# EMR **ΧΕΙΡΙΣΤΗ**

**ΓΡΗΓΟΡΗ ΒΟΗΘΕΙΑ**  Ειδοποίηση: Το παρόν εγχειρίδιο αποτελεί μετάφραση

- το πρωτότυπο εγχειρίδιο είναι στα αγγλικά. Σύμβολο ακροσωληνίου Σύμβολο εκτυπωτή Σύμβολο Σύμβολο πολλαπλών<br>εκτυπωτή παραδόσεων Σύμβολο αθροιστή Printer controls POWER RELEASE  $MODE$ PRESET **E** 2333.7 PAPER OUT 00 NEXT  $\ddag$ FORWARD

#### **START** E **GALLONS FINISH**  $-$ ENTER VOLUME **CURRENCY RATE SETUR** REVERSE Πεδίο Πεδίο Ένδειξη Δείκτης εγγραφής Πεδίο επαναφοράς RELEASE T/C λειτουργίας περιγραφής

## **ΓΙΑ ΕΚΤΕΛΕΣΗ ΜΙΑΣ ΠΑΡΑΔΟΣΗΣ**

- 1. Στον εκτυπωτή, πατήστε το πλήκτρο RELEASE στον εκτυπωτή Epson\*, και στη συνέχεια εισάγετε ένα κενό δελτίο στον εκτυπωτή μέχρι να σβήσει η φωτεινή ένδειξη PAPER OUT. Πατήστε το πλήκτρο FORWARD στον εκτυπωτή για τοποθέτηση του δελτίου (η φωτεινή ένδειξη RELEASE απενεργοποιείται αν το δελτίο είναι σωστά τοποθετημένο).
- 2. Στο EMR4, πατήστε το πλήκτρο FINISH για εκκαθάριση της οθόνης της προηγούμενης ποσότητας παράδοσης. Θα πρέπει να εμφανιστούν μηδενικά στο πεδίο εγγραφής (κάτω γραμμή) στην οθόνη.
- 3. Για έναρξη της διανομής, πατήστε το πλήκτρο START στο EMR4. Το σύμβολο ακροσωληνίου που εμφανίζεται πάνω αριστερά στην οθόνη υποδεικνύει ότι είστε έτοιμοι για τη διανομή καυσίμου. Αν χρησιμοποιούνται πολλαπλά προϊόντα, επιλέξτε προϊόν χρησιμοποιώντας τα πλήκτρα βέλους και πατώντας ENTER.
- 4. Τραβήξτε το σωλήνα διανομής και τοποθετήστε στο σωλήνα πλήρωσης του πελάτη για διανομή καυσίμου. Σημείωση: όταν ξεκινήσετε την πλήρωση της δεξαμενής και διακόψετε τη διανομή για περισσότερο από 3 λεπτά, η διανομή θα τερματιστεί αυτόματα και το EMR4 θα εκτυπώσει ένα δελτίο παράδοσης για την ποσότητα που έχει διανεμηθεί πριν τον τερματισμό.
- 5. Μετά την πλήρωση της δεξαμενής επιστρέψτε στο EMR4 και πατήστε το πλήκτρο FINISH. Το δελτίο εκτυπώνεται αυτόματα. Το σύμβολο εκτύπωσης δίπλα στο σύμβολο ακροσωληνίου στην οθόνη αναβοσβήνει κατά την εκτύπωση του δελτίου.
- 6. Πατήστε το πλήκτρο RELEASE στον εκτυπωτή και αφαιρέστε το δελτίο παράδοσης.

### **ΓΙΑ ΔΙΠΛΟΤΥΠΟ ΔΕΛΤΙΟ**

- 1. Στον εκτυπωτή, πατήστε το πλήκτρο RELEASE στον εκτυπωτή Epson\*, και στη συνέχεια εισάγετε ένα κενό δελτίο στον εκτυπωτή μέχρι να σβήσει η φωτεινή ένδειξη PAPER OUT. Πατήστε το πλήκτρο FORWARD στον εκτυπωτή για τοποθέτηση του δελτίου (η φωτεινή ένδειξη RELEASE απενεργοποιείται αν το δελτίο είναι σωστά τοποθετημένο).
- 2. Στο EMR4, θα πρέπει να εμφανίζεται η ποσότητα που μόλις παραδόθηκε στο πεδίο εγγραφής - αν όχι, πατήστε το πλήκτρο FINISH μια φορά. Όταν η ποσότητα παράδοσης εμφανίζεται στο πεδίο εγγραφής, πατήστε και κρατήστε πατημένο το πλήκτρο FINISH για 3 δευτερόλεπτα και στη συνέχεια απελευθερώστε το.
- 3. Μόλις ολοκληρωθεί η εκτύπωση, πατήστε το πλήκτρο RELEASE στον εκτυπωτή και αφαιρέστε το δελτίο.

#### **ΠΟΛΛΑΠΛΕΣ ΠΑΡΑΔΟΣΕΙΣ**

- 1. Πατήστε και κρατήστε πατημένο το πλήκτρο START μέχρι το σύμβολο πολλαπλών δεξαμενών και το σύμβολο ακροσωληνίου να εμφανίζονται και τα δύο στην οθόνη του EMR4. Σημείωση: το χρονικό όριο 3 λεπτών είναι απενεργοποιημένο για πολλαπλές παραδόσεις.
- 2. Ξεκινήστε τη διανομή καυσίμου στη δεξαμενή 1.
- 3. Πατήστε το πλήκτρο START και ξεκινήστε τη διανομή καυσίμου στη δεξαμενή 2. Συνεχίστε την πλήρωση των υπόλοιπων δεξαμενών, πατώντας το START κάθε φορά πριν την επόμενη πλήρωση.
- 4. Μετά την πλήρωση της τελευταίας δεξαμενής επιστρέψτε στο EMR4 και πατήστε το πλήκτρο FINISH. Το δελτίο εκτυπώνεται αυτόματα. Το σύμβολο εκτύπωσης στην οθόνη αναβοσβήνει κατά την εκτύπωση του δελτίου.
- 5. Πατήστε το πλήκτρο RELEASE στον εκτυπωτή και αφαιρέστε το δελτίο παράδοσης. Το δελτίο επισημαίνεται ως δελτίο σύνοψης, στο οποίο ο μικτός όγκος είναι ο συνολικός όγκος που διανέμεται σε όλες τις δεξαμενές.

#### **ΠΡΟΚΑΘΟΡΙΣΜΕΝΗ ΠΑΡΑΔΟΣΗ**

- 1. Για προκαθορισμένη παράδοση, πατήστε το πλήκτρο PRESET και εμφανίζεται η ένδειξη PRESET GALLONS αντί για GALLONS στο πεδίο περιγραφής.
- 2. Πατώντας το πλήκτρο NEXT, εμφανίζεται η ένδειξη CHANGE PRESET στη θέση του PRESET GALLONS.
- 3. Πατήστε τα πλήκτρα Up (+) και Down (-) για εμφάνιση μιας προ-προγραμματισμένης προεπιλογής, ή χρησιμοποιήστε το πλήκτρο NEXT για μετακίνηση του δρομέα κάτω από έναν αριθμό στην προκαθορισμένη ποσότητα που θέλετε να αλλάξετε. Πατήστε τα πλήκτρα Up (+) και Down (-) για επιλογή άλλου αριθμού. Επαναλάβετε αυτή τη διαδικασία μέχρι την εμφάνιση της σωστής προκαθορισμένης ποσότητας στο πεδίο προκαθορισμένης παράδοσης. Πατήστε το πλήκτρο ENTER για αποδοχή της νέας προκαθορισμένης ποσότητας.
- 4. Πατήστε το πλήκτρο START στο EMR4. Το σύμβολο ακροσωληνίου που εμφανίζεται πάνω αριστερά στην οθόνη υποδεικνύει ότι είστε έτοιμοι για τη διανομή καυσίμου.
- 5. Ξεκινήστε τη διανομή καυσίμου. Κατά την αντίστροφη μέτρηση στο πεδίο προκαθορισμένης παράδοσης, η ποσότητα διανομής στο πεδίο εγγραφής αυξάνεται. Το σύστημα επιβραδύνει αυτόματα μερικά γαλόνια πριν την προκαθορισμένη ποσότητα και στη συνέχεια σταματάει όταν η προκαθορισμένη ποσότητα διανεμηθεί.

### **ΣΥΝΗΘΗ ΠΡΟΒΛΗΜΑΤΑ ΚΑΙ ΛΥΣΕΙΣ**

- 1. Πατώντας το START δεν εκτελείται διανομή καυσίμου.
	- Πατήστε το πλήκτρο FINISH για εκκαθάριση της οθόνης (όλα μηδέν) και στη συνέχεια πατήστε START, ή
	- Το σύμβολο εκτυπωτή αναβοσβήνει αφαιρέστε το προηγούμενο δελτίο από τον εκτυπωτή, εισάγετε κενό δελτίο.
- 2. Ο εκτυπωτής δεν εκτυπώνει.
	- Ελέγξτε αν το δελτίο έχει τοποθετηθεί σωστά και αν οι ενδείξεις PAPER OUT και RELEASE δεν είναι φωτεινές, ή
	- Βεβαιωθείτε ότι ο εκτυπωτής είναι ενεργοποιημένος ελέγξτε το διακόπτη ενεργοποίησης/ απενεργοποίησης στο πλάι του εκτυπωτή, ή
	- Βεβαιωθείτε ότι τα καλώδια είναι συνδεδεμένα στον εκτυπωτή.
- 3. Κενή οθόνη EMR4
	- Πατήστε το πλήκτρο FINISH ή MODE για ενεργοποίηση της οθόνης.

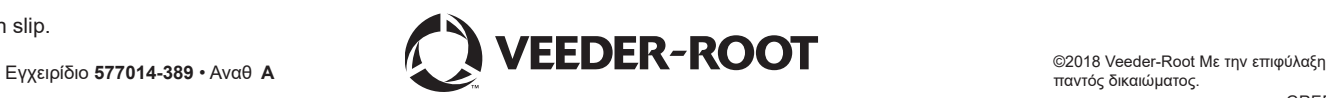

<sup>\*</sup>Βλέπε εγχειρίδιο 577014-350 για άλλους εκτυπωτές εκτός του Epson slip.